## **Update your current driver through website download**

## **(English Version)**

Step 1: Extract the zip file you download to the location you desire, for example, C:\Temp\DRV\_TV\_20703.

- Step 2: Right click "My Computer" icon on the Desktop in Windows. Then click "Properties" on the popup menu. The figure shows as below.
- Step 3: Chose "Hardware", then "Device Manager", and find 4 WDM drivers indicated starting with "WinFast TV2000 XP" under "Sound, video and game controllers".

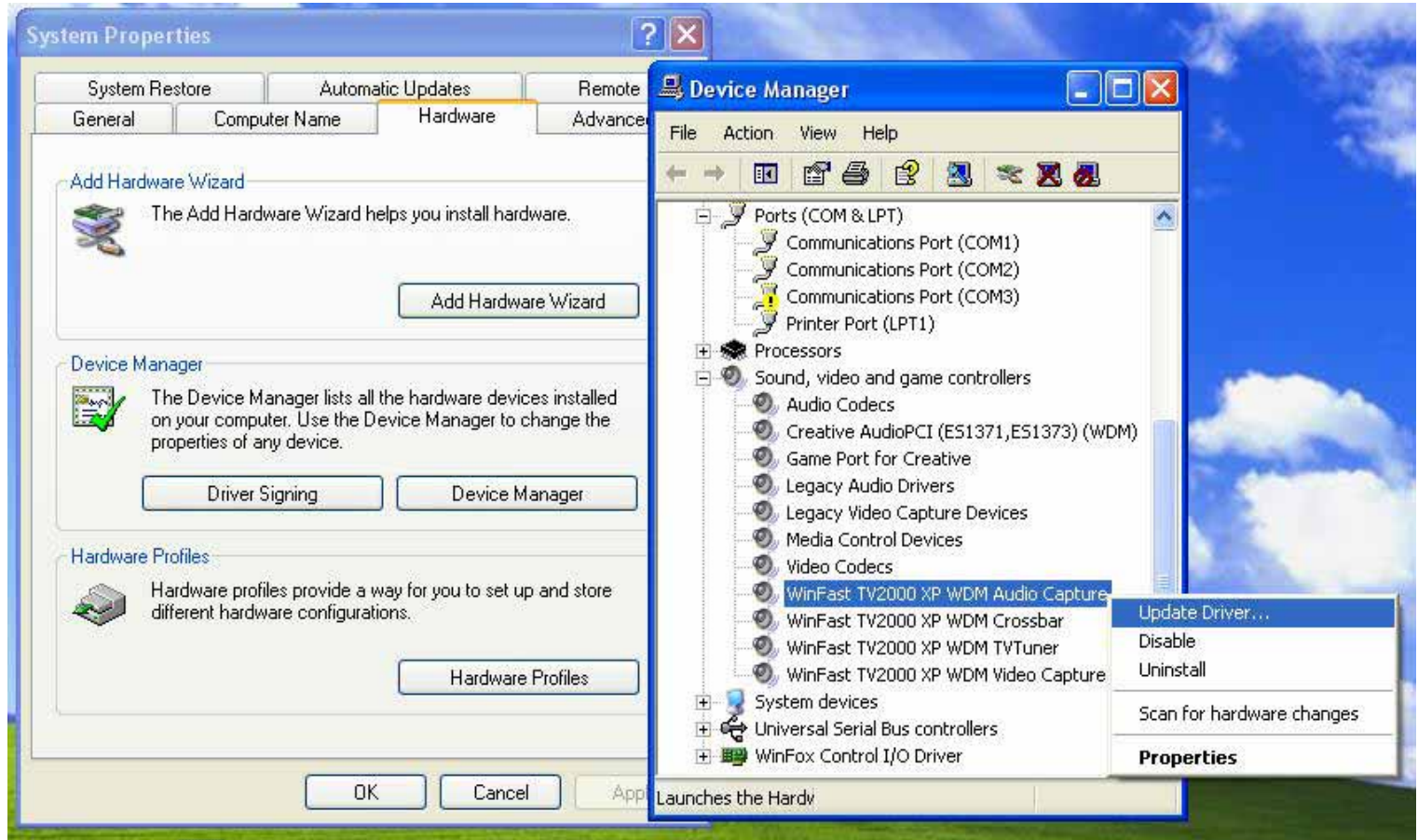

Step 4: Right click one of them and click "Update Driver". Then select the item as below. Click "Next".

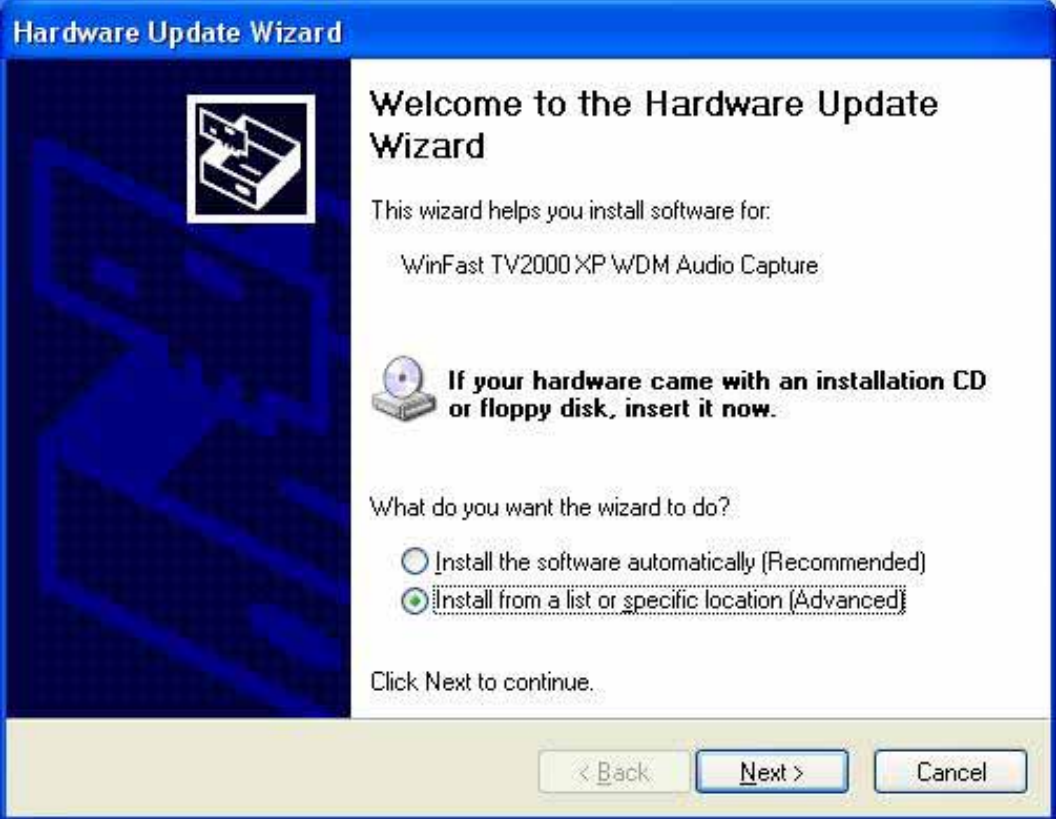

Step 5: Tick the box "Don't search. I will choose the driver to install." as below and click "Next".

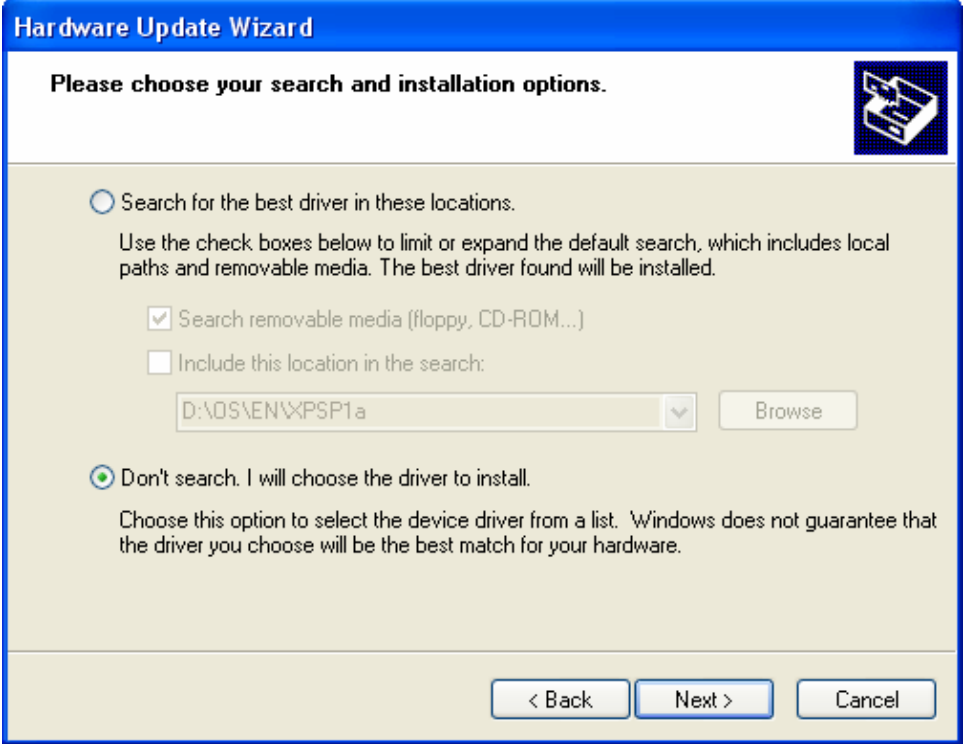

Step 6: Chick "Have Disk" and type the path where the downloaded driver locates in.

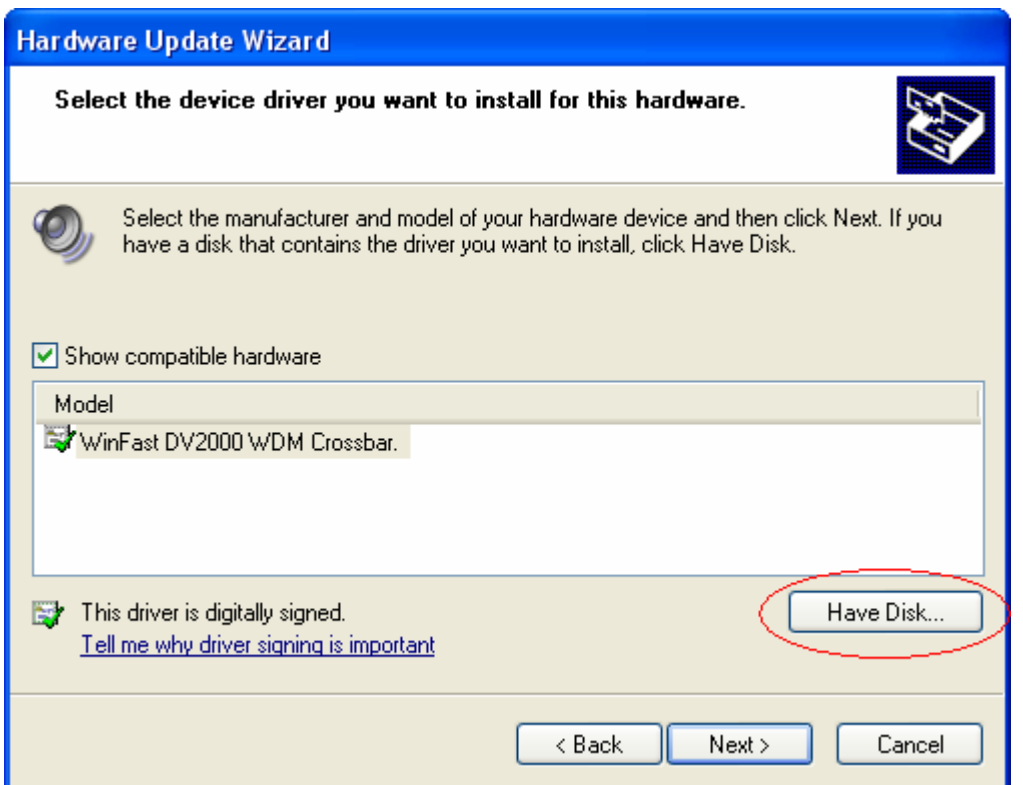

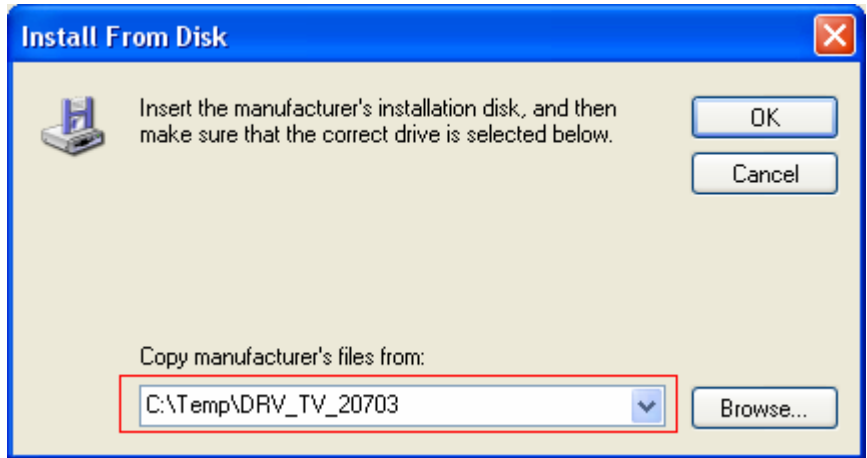

Step 7: Follow the steps shown and finish the WDM driver update. (eg. for Audio Capture so far.)

Step 8: Do the same steps to update the other three WDM drivers as well.

Step 9: Restart your computer to make the changes take effect.

## 從網路下載最新驅動程式作驅動程式更新 **(**中文版**)**

步驟一: 將下載的 zip 檔解壓縮至硬碟中,如 C:\Temp\DRV\_TV\_20703。

步驟二: 在桌面上"我的電腦"按右鍵,然後在跳出的選單上按"內容"。 出現如下圖的畫面。

步驟三: 點選"硬體",然後按"裝置管理員",在"音訊、視訊及遊戲控制器"中找到以 WinFast TV2000 XP 為開頭四個 WDM 驅動程式。

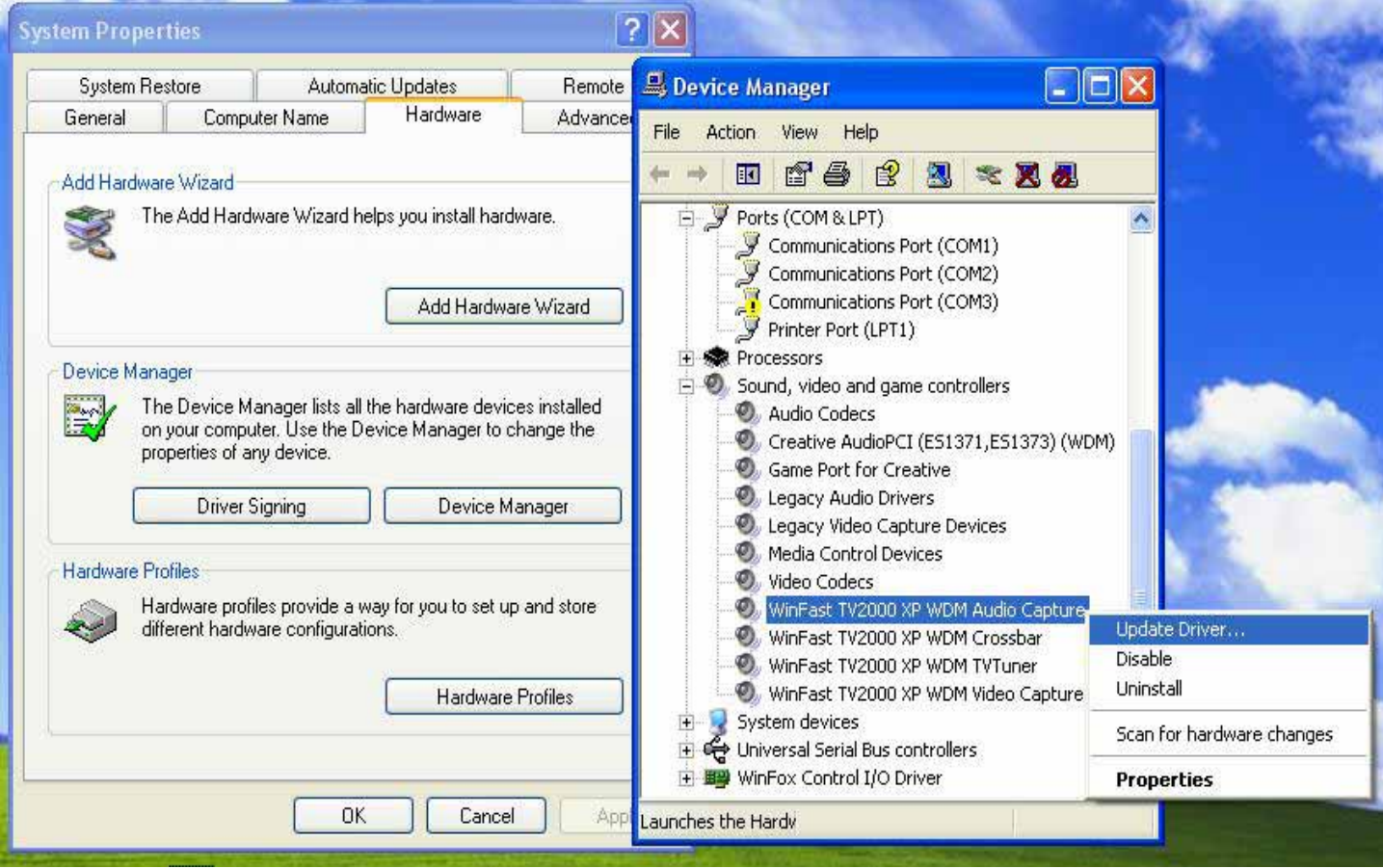

步驟四: 在任一個按右鍵,並於跳出選單上按"更新驅動程式"。 出現以下的畫面,請依下圖操作然後按"下一步"。

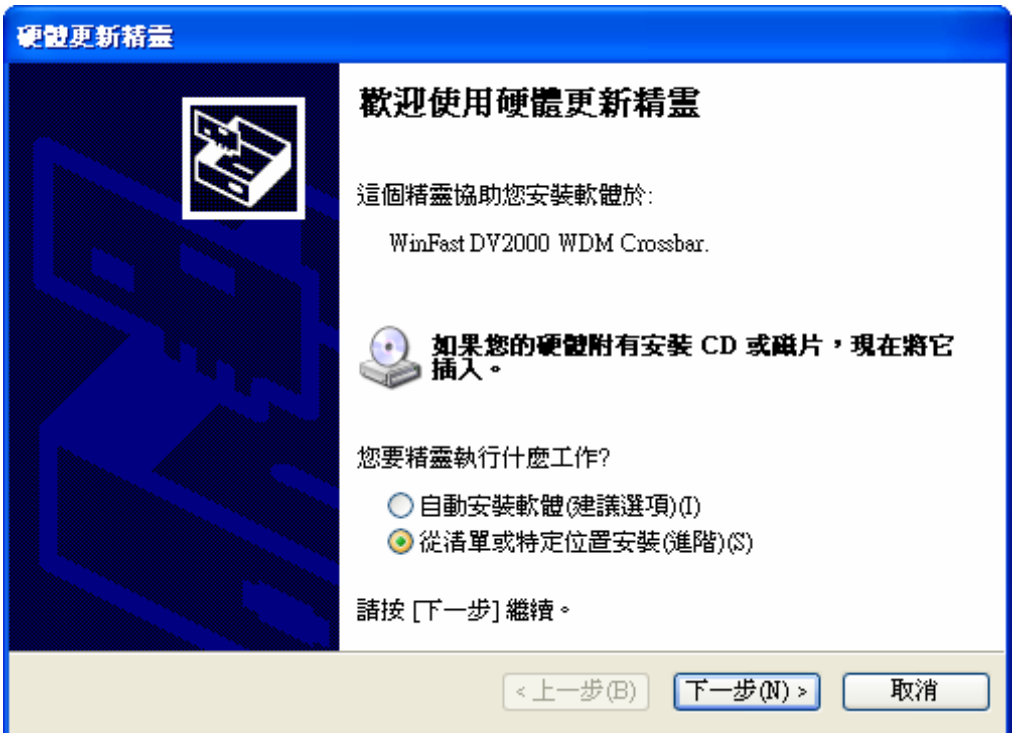

步驟五: 勾選下圖指示選項(不要搜尋),並按"下一步"。

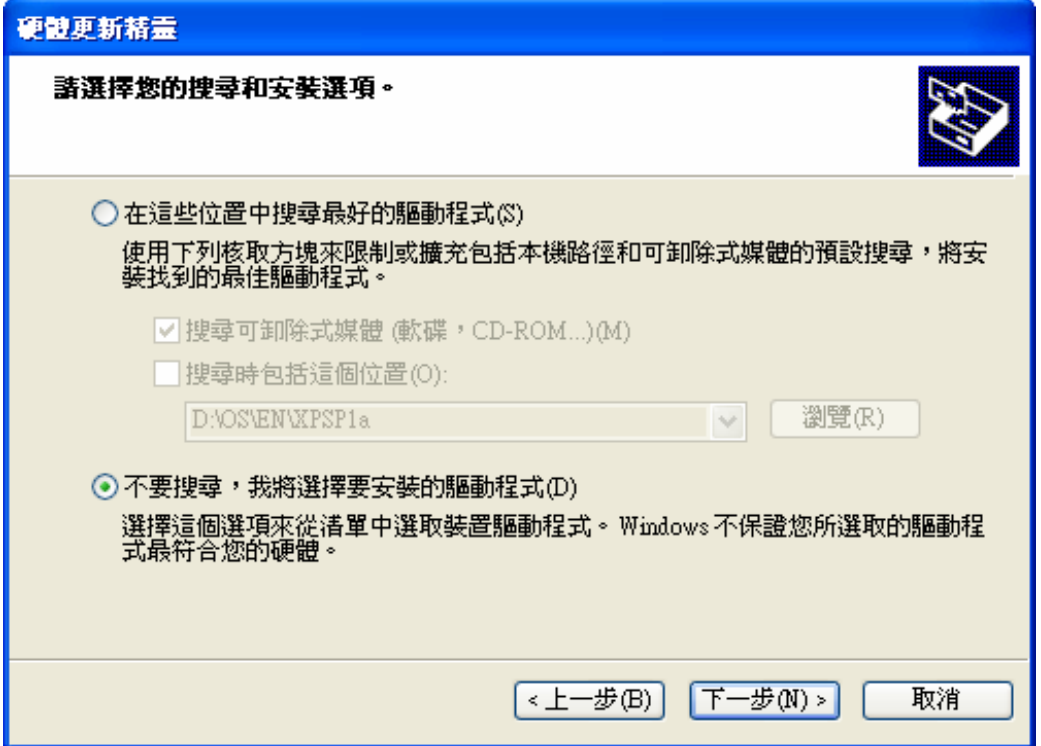

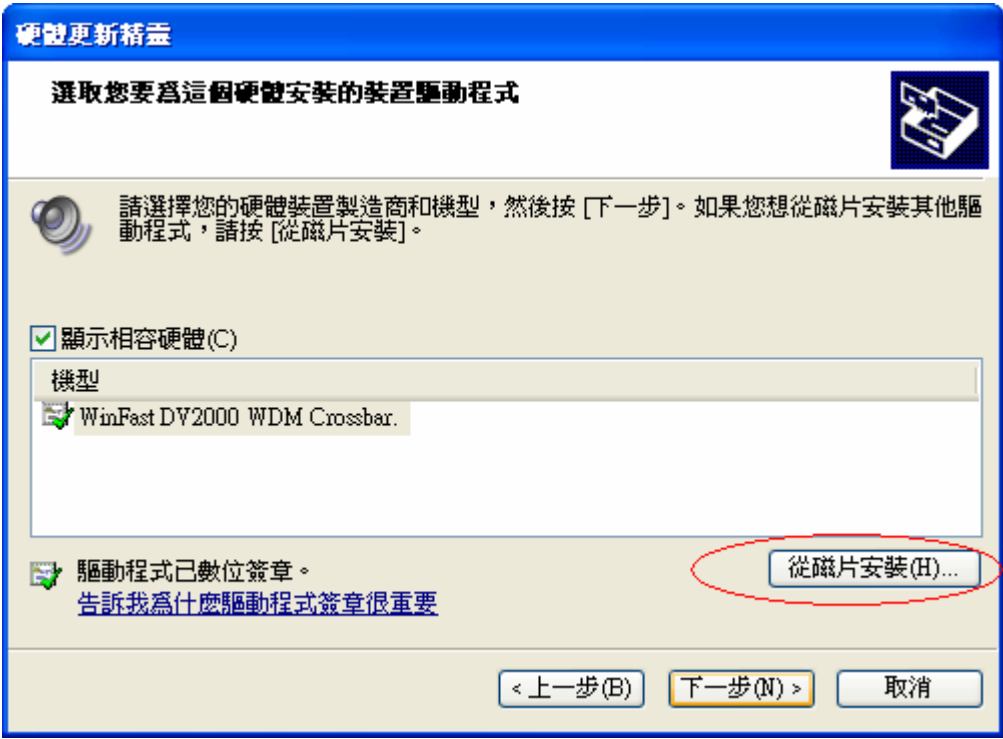

步驟六: 點選"從磁片安裝"並輸入檔案位置,如 C:\Temp\DRV\_TV\_20703。

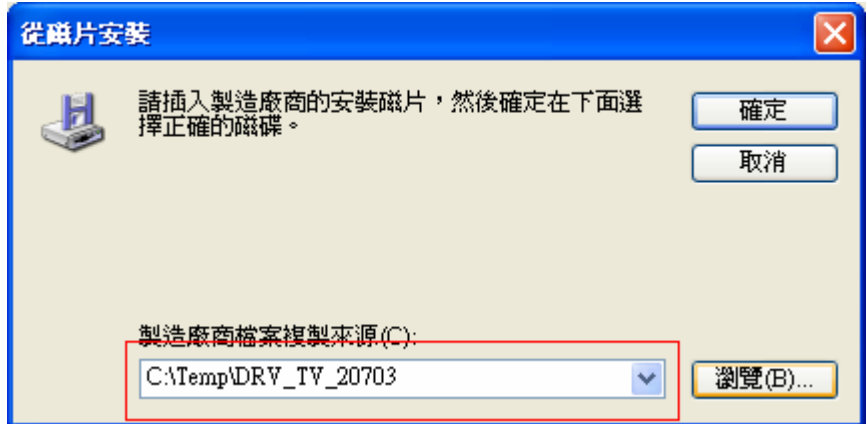

- 步驟七: 接下來依出現畫面指示完成此項驅動程式更新。 (如此處為完成 Audio Capture 更新。)
- 步驟八: 重覆以上步驟將其他 3 個 WDM 驅動程式也完成更新。
- 步驟九: 重新啟動電腦令以上程式更新生效。